## Krüger&Matz

**IT'S YOUR LIFE. JUST TAKE IT** 

# **KM2200** Smart socket Wi-Fi *Extended manual*

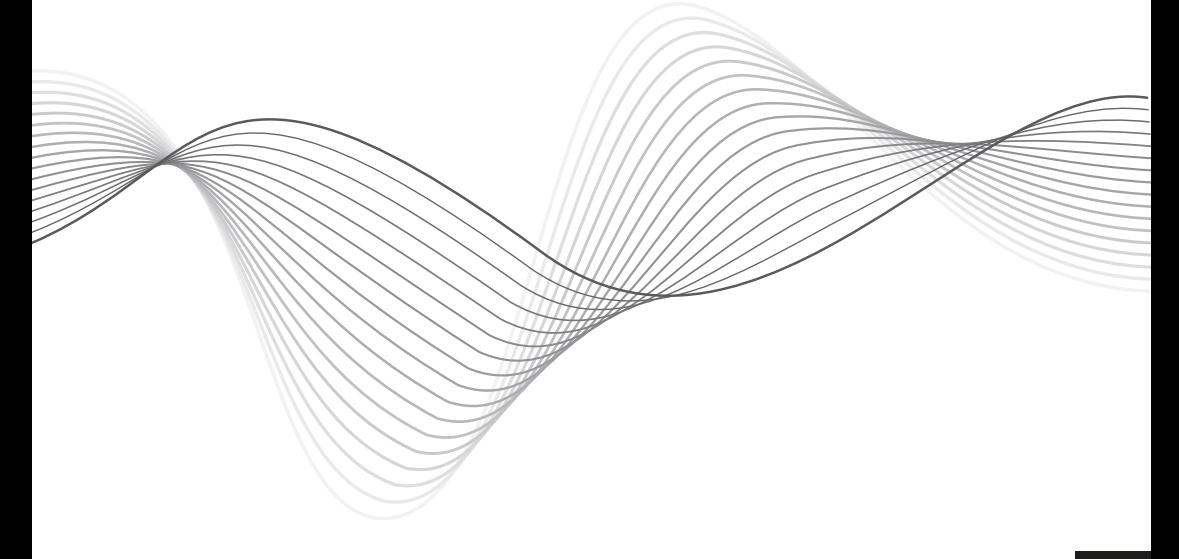

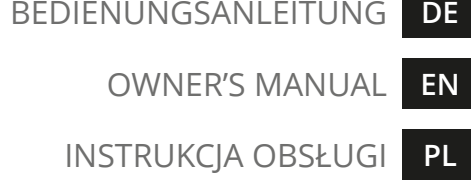

**RO** MANUAL DE UTILIZARE

### **INSTRUCTIUNI PRIVIND SIGURANTA**

- 1. Înainte de a conecta dispozitivul la priza de alimentare, asigurați-vă că tensiunea indicată pe dispozitiv corespunde tensiunii din priza de alimentare.
- 2. Deconectați dispozitivul de la priză dacă nu va fi folosit pentru o lungă perioadă de timp.
- 3. Protejați dispozitivul de expunerea la temperaturi ridicate sau scăzute.
- 4. Protejați dispozitivul de umiditate, apă și alte lichide. Nu manipulați acest dispozitiv având mâinile ude.
- 5. Nu utilizați dispozitivul acolo unde este interzisă utilizarea benzii de 2,4 GHz.
- 6. Înainte de a curăța dispozitivul, asigurați-vă că este deconectat de la alimentare.
- 7. Curățați acest dispozitiv în mod regulat, cu o cârpă moale și uscată, fără agenți abrazivi.
- 8. Nu dezasamblați sau încercați să reparați dispozitivul. În caz de deteriorare sau defecțiune, contactați punctul de service autorizat.

### **FUNCȚIONARE**

### Conectare

- Descărcați și rulați aplicația TuyaSmart din PlayStore sau AppStore. Atenție: capturile de ecran afișate pot fi diferite de versiunea curentă a aplicației.
- 1. Înscrieți-vă și / sau conectați-vă la aplicația Tuya. Este posibil să utilizați aplicația fără cont, totuși este necesar să configurați o casă și să adăugați membri ai familiei (atingeți pentru a utiliza aplicația fără cont)
- 2. Pentru a adăuga soclul inteligent, apăsați butonul Adăugare dispozitiv.
- 3. Selectați opțiunea Smart socket (Wi-Fi).
- 4. Selectați o rețea și introduceți parola. Atenție: asigurați-vă că ruterul funcționează pe banda de 2,4 GHz (5 GHz nu sunt acceptate).
- 5. Conectați priza inteligentă la o priză de alimentare. Apăsați butonul Următor. (Dacă priza inteligentă va fi utilizată cu un dispozitiv de mare putere, conectați-o la priza de alimentare cu împământare.)
- 6. Țineți apăsat butonul de alimentare timp de 5 secunde. Apăsați butonul Următor.
- 7. Iluminarea butonului ar trebui să înceapă să clipească. Confirmați și apăsați butonul Următor.
- 8. Așteptați până când aplicația adaugă soclul inteligent.
- 9. Gata! Priza inteligentă a fost adăugată. Dacă doriți să schimbați numele prizei inteligente, apăsați butonul Editați și introduceți numele. Apăsați butonul Terminat.
- 10. Pe ecranul principal puteți porni și opri dispozitivul conectat la priza inteligentă. Atingeți numele soclului pentru a vedea detalii.

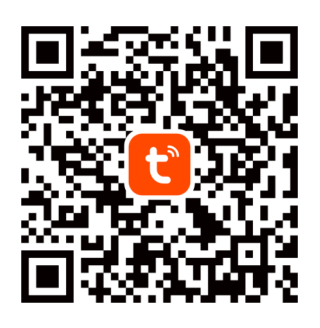

11. Pe acest ecran puteți porni și opri dispozitivul conectat, precum și seta programul.

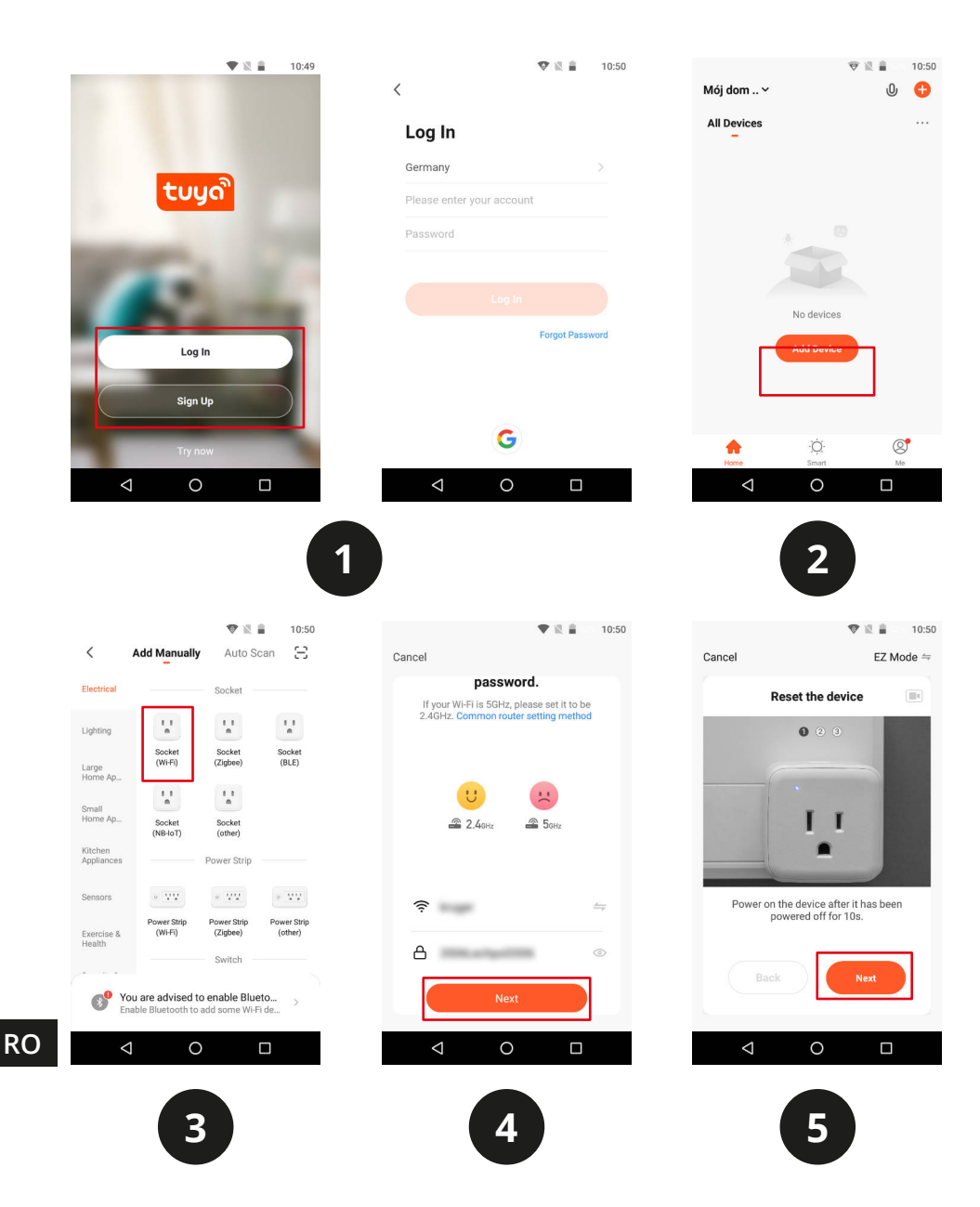

### Manual de utilizare

### Krüger&Matz

10:53

 $\Box$ 

 $\prime$ 

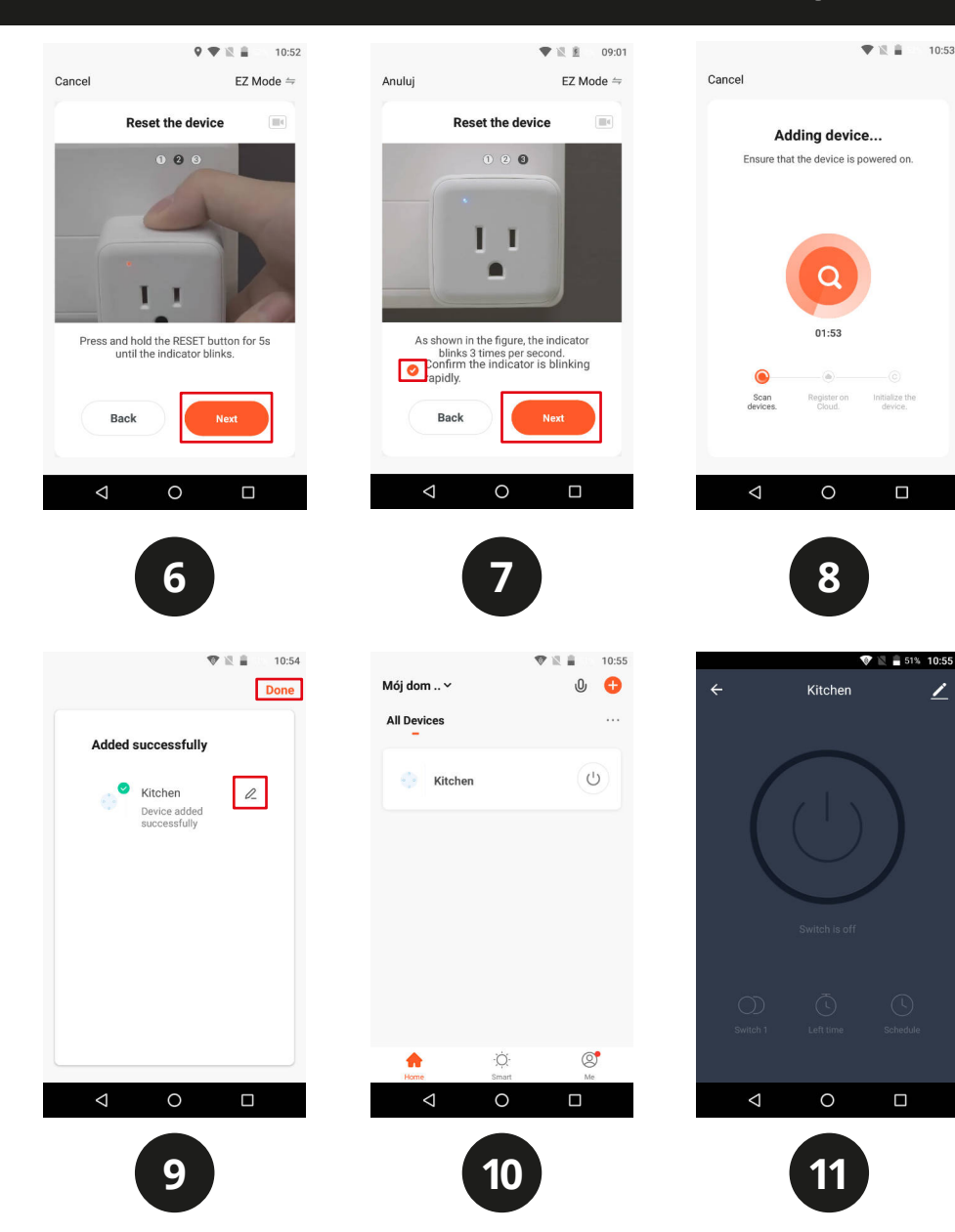

**RO**

 $\Box$ 

### Setare

- 1. Apăsați numele prizei inteligente. Va apărea ecranul prizei.
- 2. Apăsați prima pictogramă ceas pentru a seta cronometrul. După setare, priza inteligentă se va activa sau dezactiva, în funcție de starea sa atunci când s-a făcut setarea.
- 3. Apăsați a doua pictogramă ceas pentru a seta un program.
	- a. Apăsați butonul Add pentru a seta programul. Setați ora, modul repetare (implicit este o dată), notificare și selectați dacă doriți o notificare.
	- b. Apoi, selectați dacă doriți ca soclul să fie activat sau dezactivat.
	- c. Apăsați butonul Save pentru salvare.

Atenție: dacă doriți să setați priza să pornească și să se dezactiveze la o anumită oră, setați prima programare cu ora de pornire, apoi setați a doua, cu ora de oprire.

### Crearea unui profilpentru casă

- 1. Din meniul principal mergeți la meniul Me.
- 2. Apăsați butonul Home management.
- 3. Apăsați butonul Create a home, sau selectați un profil casă (home) existent pentru a-l edita.
- 4. Setați numele home. Opțional: setați localizarea casei.
- 5. Selectați camerele din casă sau adăăugați ccamerele proprii.
- 6. Apăsați butonul Save.
- 7. Mergeți înapoi în meniu și selectați casa dvs. din listă.
- 8. Vor fi afișate toate dispozitivele și camerele.
- 9. Pentru a adăuga un dispozitiv sau o cameră, selectați camera și apăsați butonul Add device.
- 10. Repetați pașii 3-10. Înainte de apăsarea pe butonul Done, selectați o cameră în care doriți să adăugați o priză.

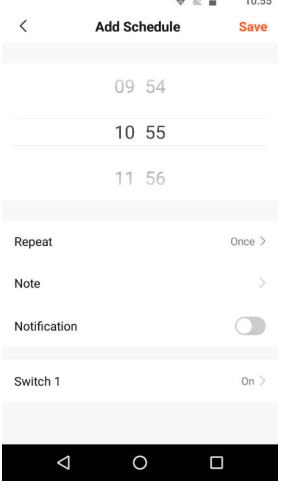

### Krüger&Matz

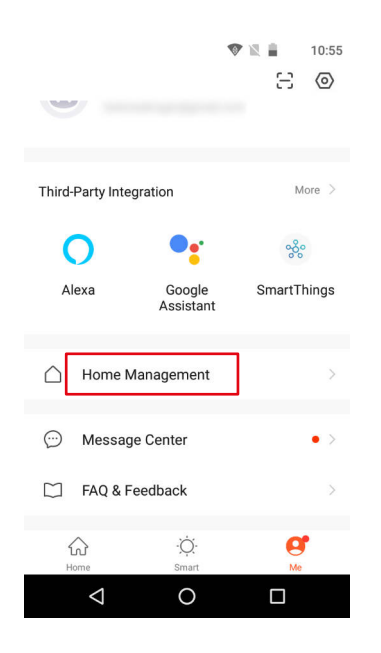

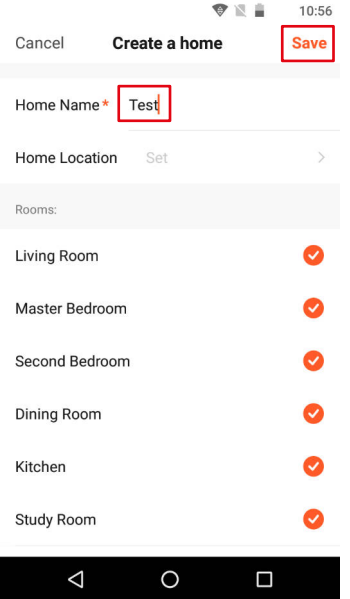

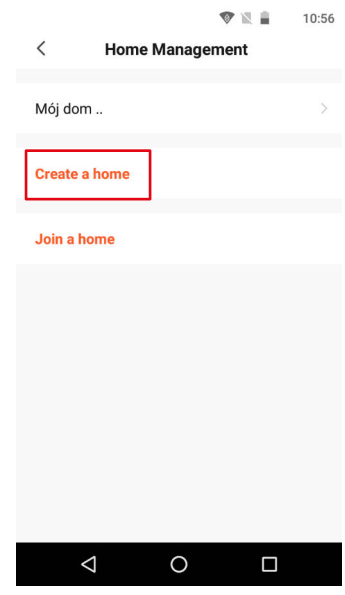

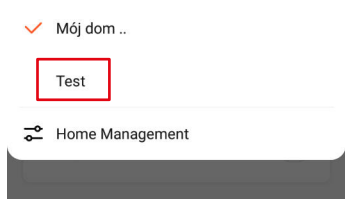

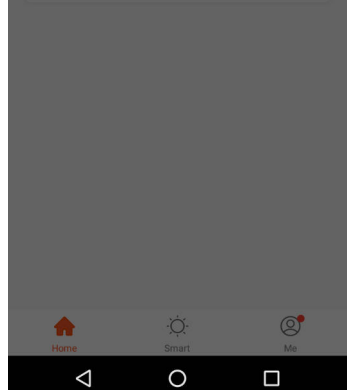

### Adăugarea membrilor familiei

Atenție: pentru adăugarea membrilor familiei este necesară logarea în toate dispozitivele (dispozitiv principal și dispozitivele membrilor).

- 1. Mergeți la Me menuși selectați Home Management.
- 2. Selectațicasa dvs. și apăsați butonul Add Member.
- Automat:
	- a. Selectați opțiuneaApp account.
	- a. Introduceți numele membrilor .În Account, introduceți adresa de email, care este înregistrată în aplicația dispozitivelor membrilor.
	- a. După un moment, apare o notificare în aplicația dispozitivelor membrilor despre adăugarea la casă. Confirmați.
	- a. Gata. Acuma membrii pot controla dispozitivele adăugate la casă.
- Manual:
	- a. Selectați opțiunea More. Va fi afișat un cod pentru invitație.
	- b. Pe dispozitivele membrilor, mergeți la Me menuși deschideți meniul Home management.
	- c. Selectați opțiunea Join a home.
	- d. În câmpulInvitation code, introduceți codul de invitație din dispozitivul principal. Apăsați butonulNext.
	- e. Gata. Acuma membrii pot controla dispozitivele adăugate la casă.

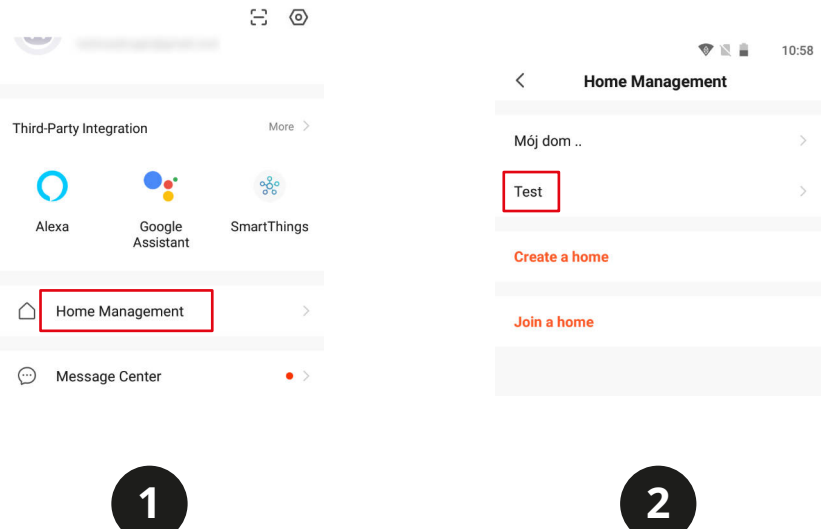

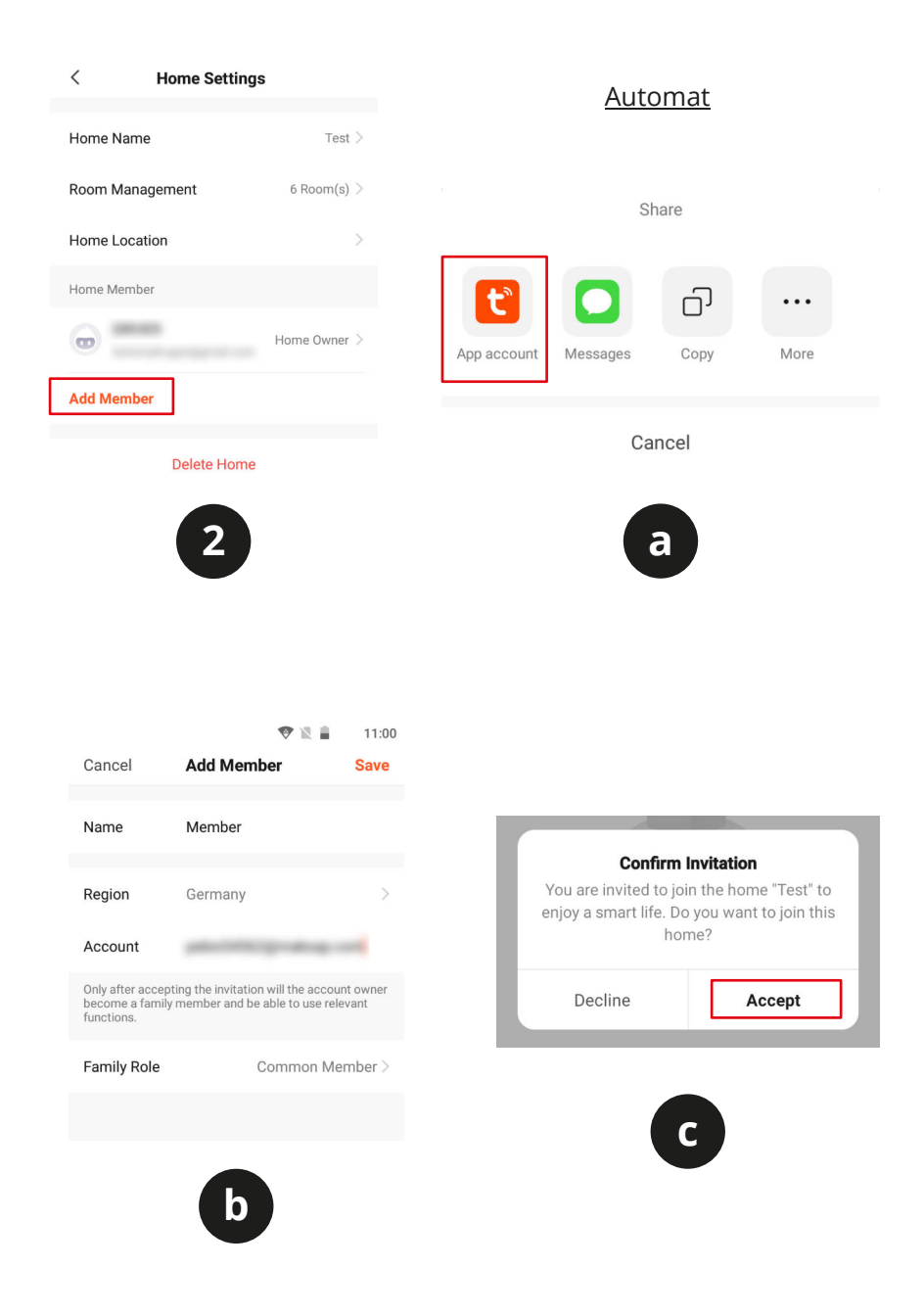

**RO** 

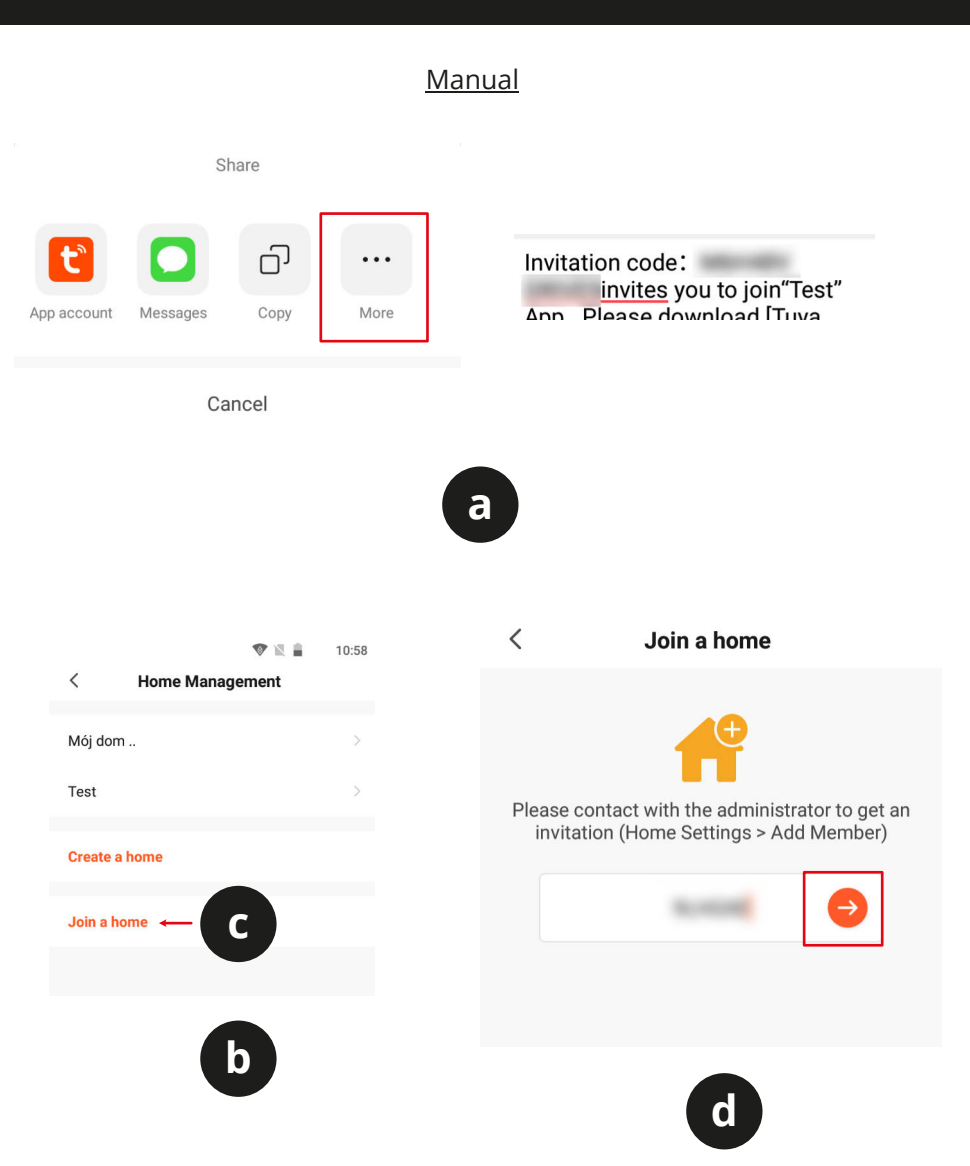

**RO** 

### **Asocierea cu asistent vocal (voice assistant)**

### Hey Google

Pentru a asocia priza cu asistentul vocal Google voice, instalați și configurați mai întâi aplicația Google Home. Pentru aceasta, citiți introducerea Google Home.

- 1. Mergeți în Me menu și apăsați butonul Google Assistant.
- 2. Apăsați butonul Link with Google Assistant.
- 3. Deschideți link-ul cu aplicațiaGoogle Home.
- 4. Google Homese va deschide. Apăsați butonulBegin.
- 5. Selectați contul Googlecare va fi asociat cu aplicațiaTuya.
- 6. Permiteți localizarea când apare cererea de permisiune.
- 7. În lista Home controlselectațiTuya Smart app.
- 8. ApăsațiAgreeși butonul de link.
- 9. După un timp, va fi afișată lista cu dispozitivele conectate. Apăsați butonul Done.
- 10. Gata. Acum puteți închide aplicația Google Home app. După apariția promptului asistentului, puteți spune prizei să pornească sau să se oprească. De exemplu: "Turn on the socket in kitchen". Asistentul va recunoaște numele camerei și a prizei.

### Amazon Alexa

- 1. Mergeți în meniul Me menuși apăsați butonul Alexa.
- 2. Apăsați butonulSign In With Amazon.
- 3. Logați-vî în contul dvs. Amazon.
- 4. Apăsați butonul de Link.

Compania Lechpol Electronics declară prin prezenta că Priză inteligentă Wi-Fi KM2200 este în conformitate cu Directiva 2014/53/UE.

Textul integral al Declarației de Conformitate UE este disponibil la următoarea adresă: www.lechpol.eu.

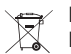

## **Romania**<br>**Recis<sup>t</sup>**

#### **Reciclarea corecta a acestui produs**

#### **(reziduuri provenind din aparatura electrica si electronica)**

Marcajale de pe acest produs sau mentionate in instructiunile sale de folosire indica faptul ca produsul nu trebuie aruncat impreuna cu alte reziduuri din gospod arie atunci cand nu mai este in stare de functionare. Pentru a preveni posibile efecte daunatoare asupra mediului inconjurator sau a san ata tii oamenilor datorate evacuarii necontrolate a reziduurilor, vă rugăm să separa?i acest produs de alte tipuri de reziduuri si să-l reciclati in mod responsabil pentru a promova refolosirea resurselor materiale. Utilizatorii casnici sunt rugati să ia legatura fie cu distribuitorul de la care au achizitionat acest produs, fie cu autoritatile locale, pentru a primi informatii cu privire la locul si modul in care pot depozita acest produs in vederea reciclarii sale ecologice. Utilizatorii institutionali sunt rugati să ia legatura cu furnizorul ?i să verifice condi?iile stipulate in contractul de vanzare. Acest produs nu trebuie amestecat cu alte reziduuri de natura comerciala. Distribuit de Lechpol Electronic SRL, Republicii nr. 5, Resita, CS, ROMANIA.

 $C \in \mathbb{Q}$